#### Постановка в очередь

Памятка  $N<sup>°</sup>1$ 

Каждый родитель рано или поздно задается вопросом:

## Как зачислить ребенка в секцию/кружок?

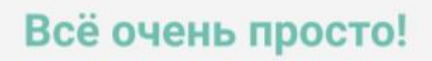

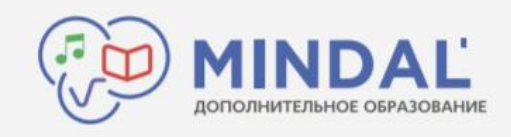

# Чтобы зачислиться в секцию/кружок, вам нужно:

## Зайти на интернет-портал

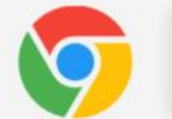

mindal24.kz

- 1. Откройте любой браузер, например, Chrome
- 2. Введите в адресной строке mindal24.kz
- 3. Нажмите на Enter

1. *Выбираем нужный город*, далее нажимаем на кнопку «**Подать заявление на прием**» или «**Подать заявление**».

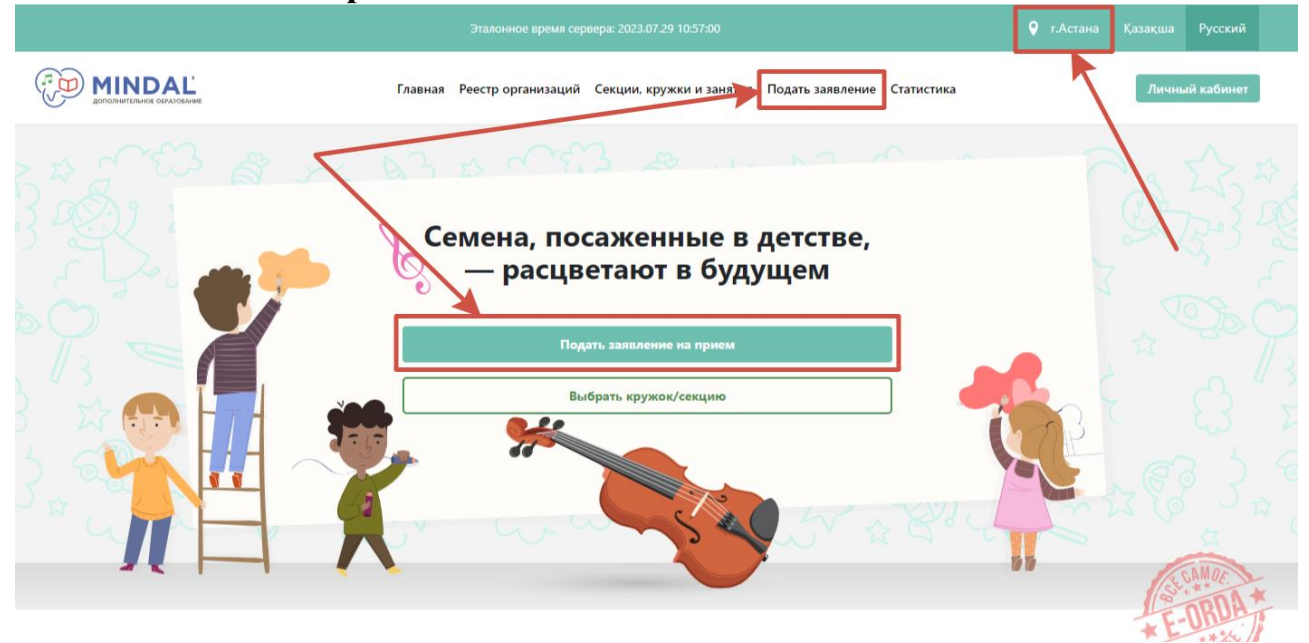

2. Необходимо ознакомиться с условиями регистрации и поставить галочку, после нажимаем на кнопку «**Подать заявление**».

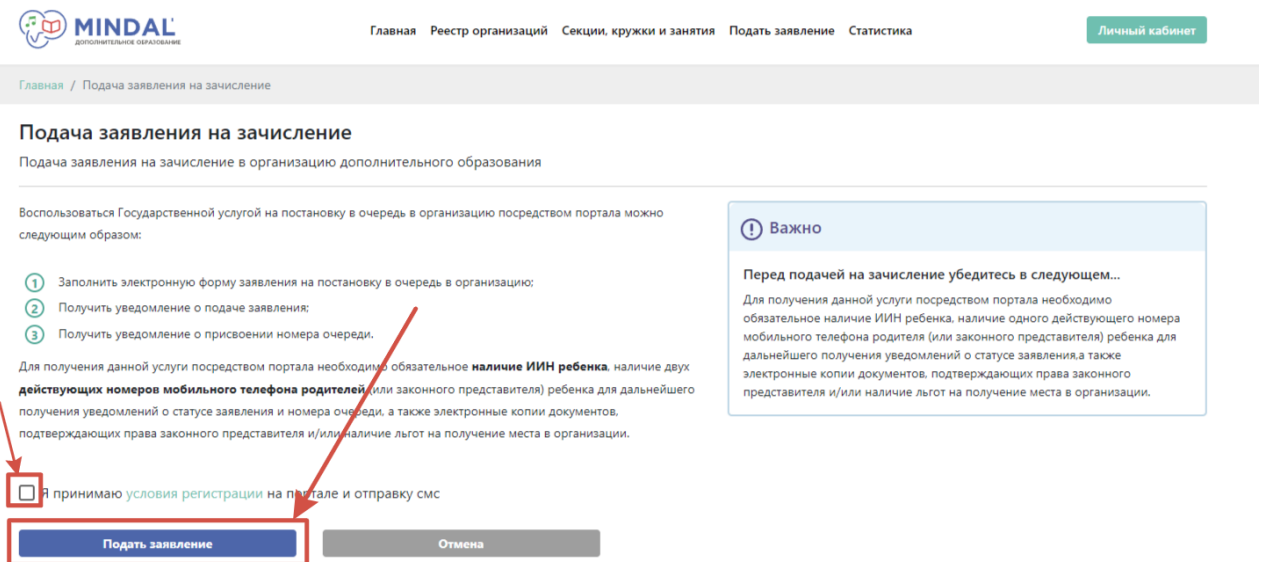

3. Сначала вам необходимо установить мобильное приложение **ed24.kz** на ваше мобильное устройство. Ссылку на установку вы можете получить в данном разделе:

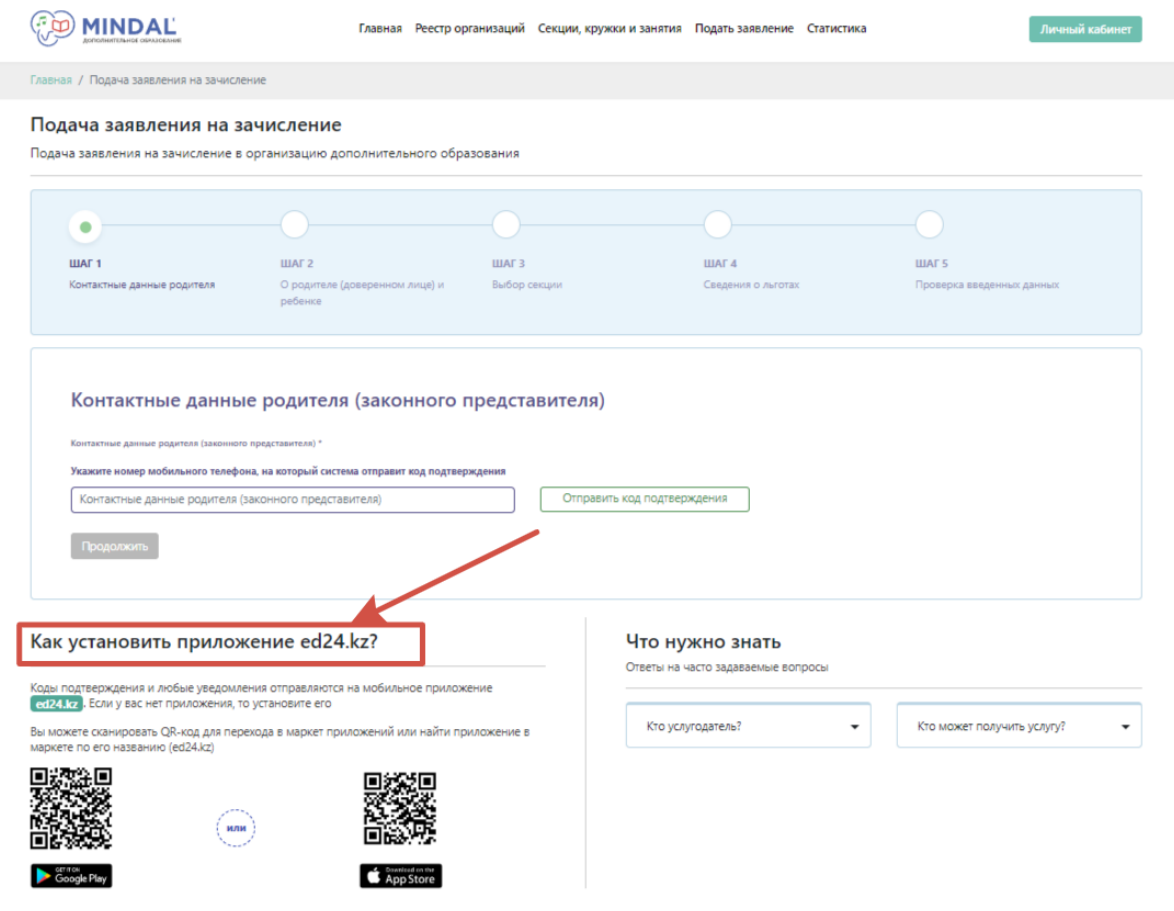

4. После того, как вы установили приложение, на 1 шаге вам необходимо указать номер вашего телефона и нажать на кнопку «**Отправить код подтверждения**».

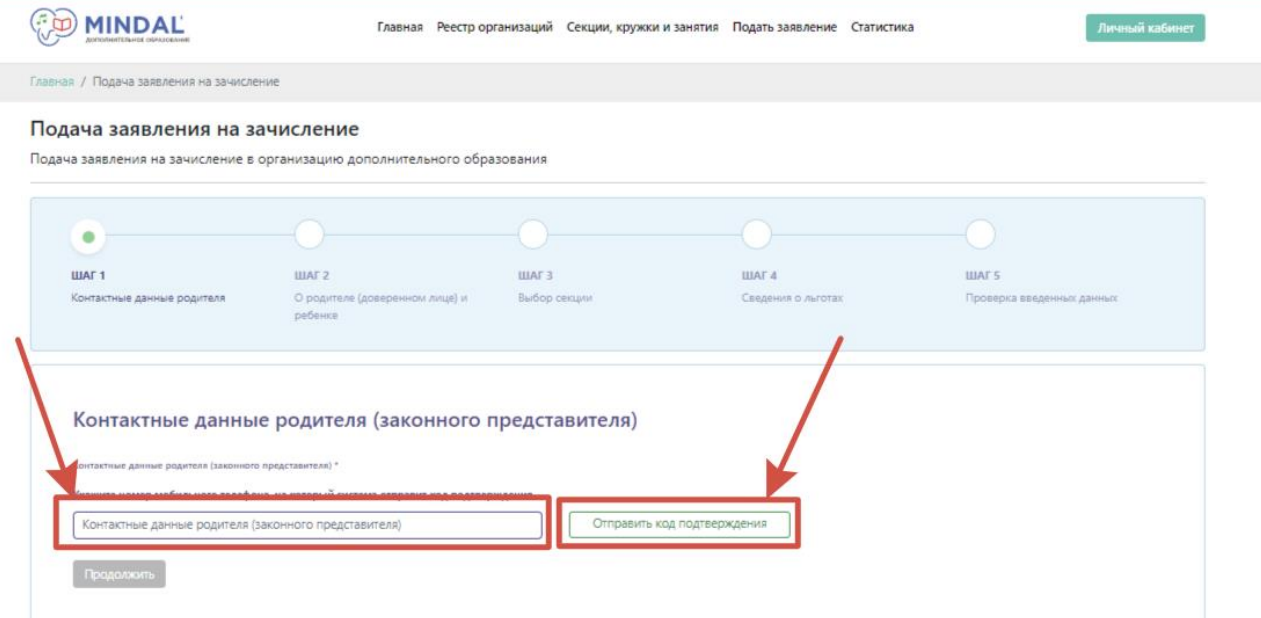

5. После указания номера у вас отобразится *одноразовый пароль* или *QR-код*.

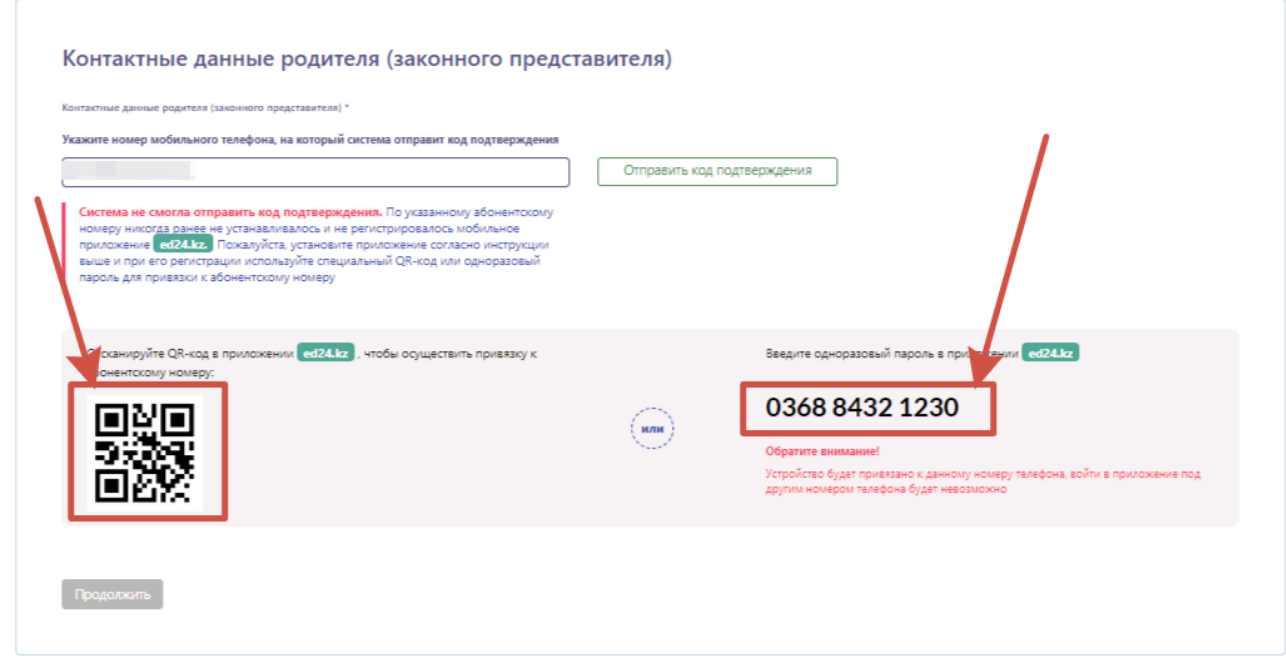

6. В приложении ED24.kz указываем данный номер и ознакомившись с соглашением проставляем галочку, после нажимаем кнопку «**Продолжить**».

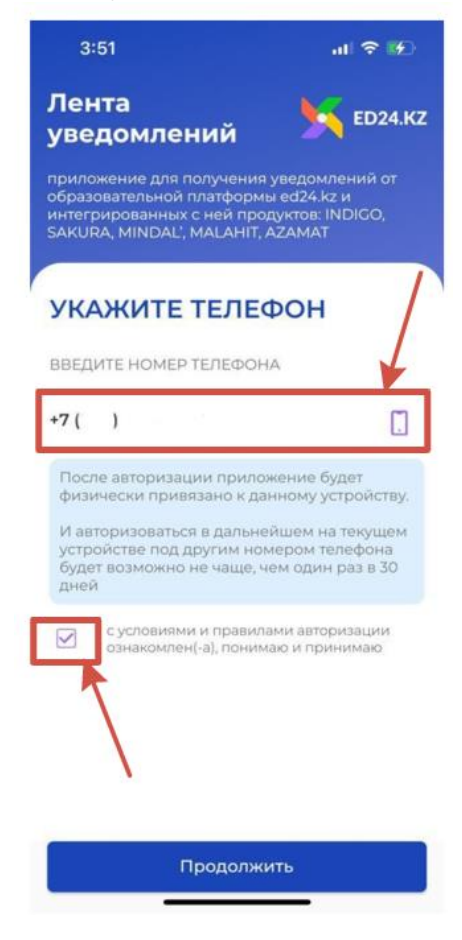

7. Указываем *Одноразовый пароль*, который Вы получили на 5 шаге и нажимаем на кнопку «**Продолжить**».

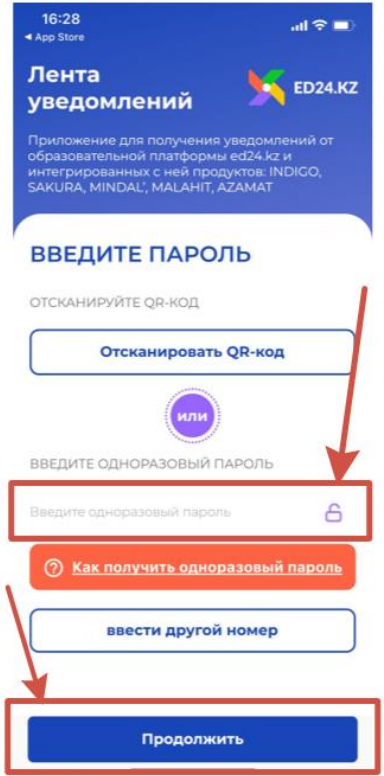

8. Номер успешно зарегистрирован в приложении!

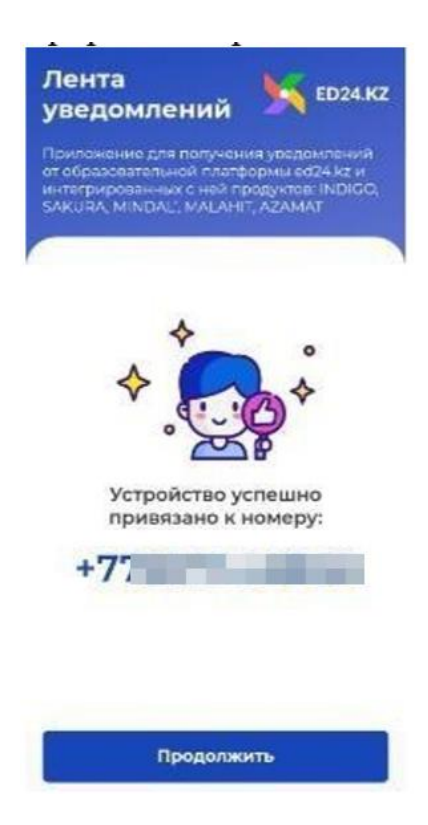

9. Повторно нажимаем на кнопку «**Отправить код подтверждения**», код пришел в приложение ED24.kz, указываем код подтверждения и нажимаем кнопку «**Продолжить**».

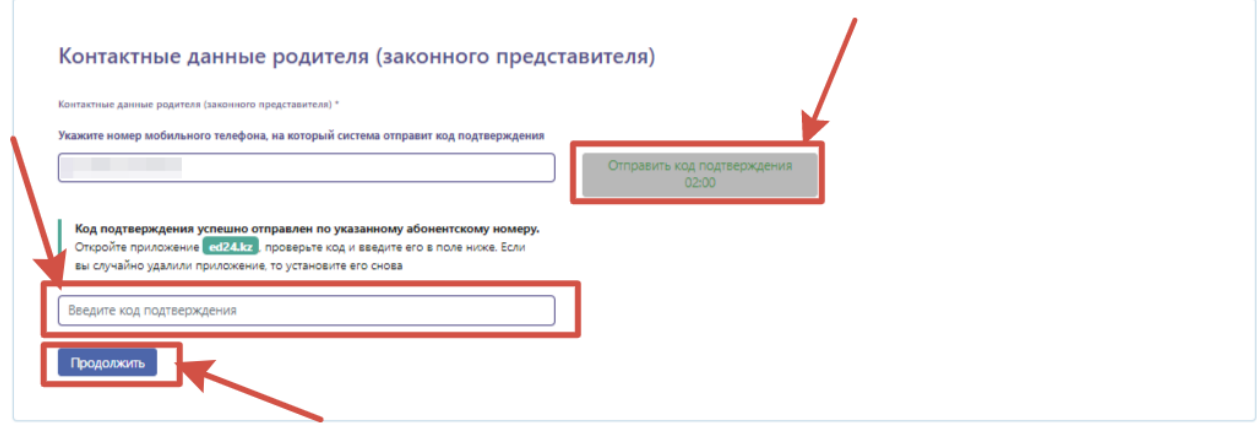

10.СМС код к вам придет в следующем виде:

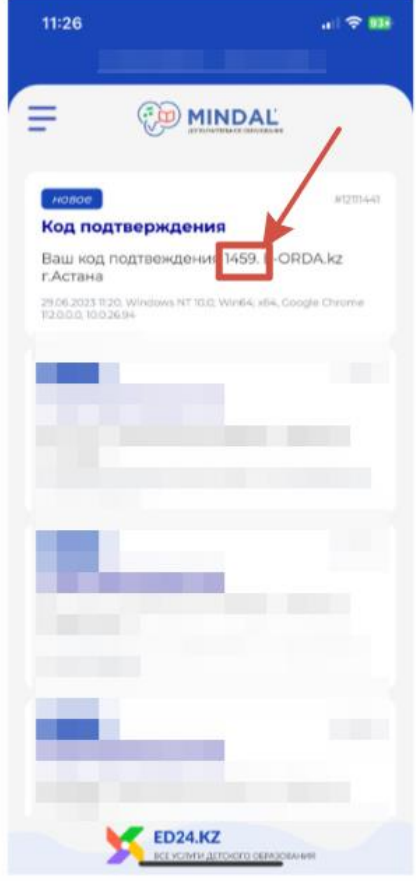

### 11. На 2 шаге указываем ИИН законного представителя и ребенка, далее нажимаем на кнопку «Продолжить»

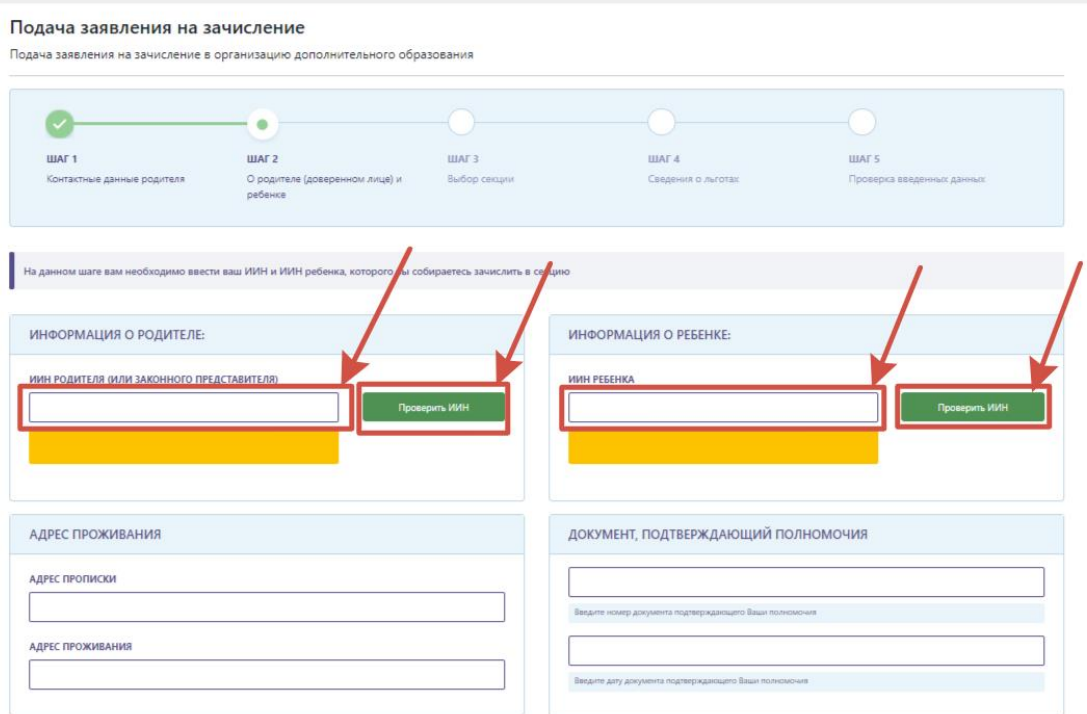

12. После спускаетесь вниз и прикрепляете Дополнительные документы через кнопку «Выбрать файл» и нажимаете на кнопку «Продолжить»

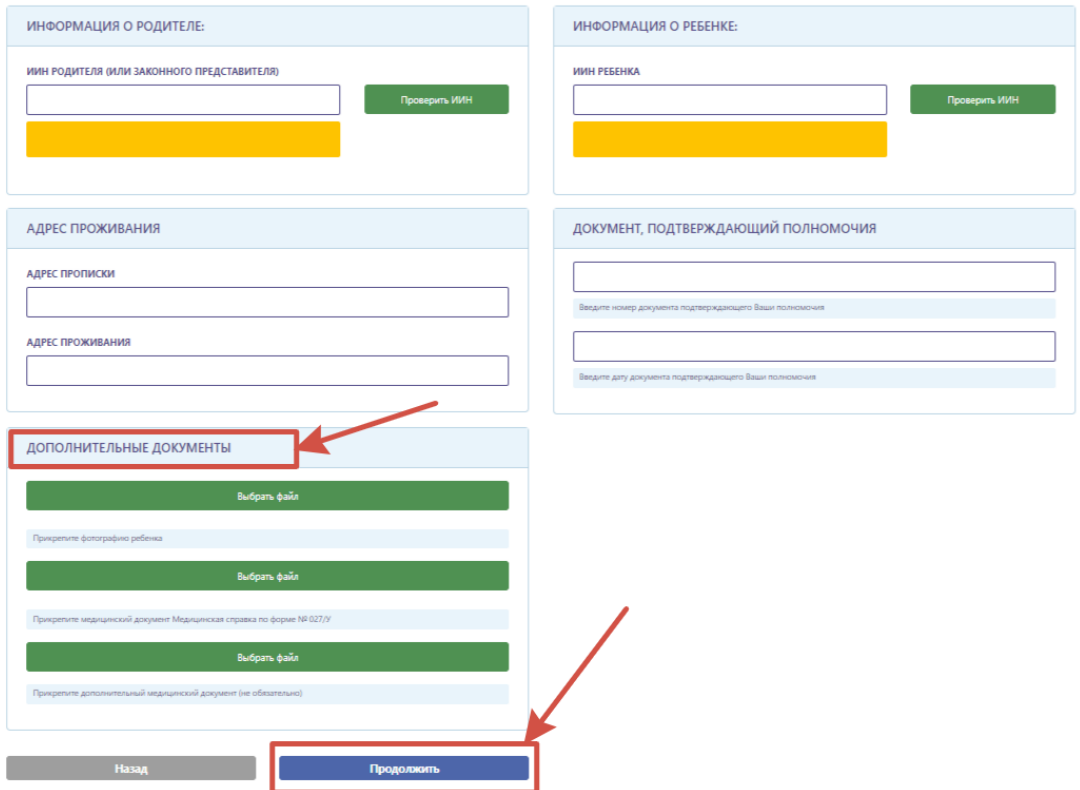

13. На 3 шаге вам необходимо выбрать *Кружок*. Для этого вы можете воспользоваться с *фильтрами* сверху(*Выберите язык, секцию, наличие оплаты*) для удобного поиска. Снизу у вас будут отображены *Кружки*, в которых есть место и в которые вы можете подать заявление. Для этого Вам необходимо нажать на кнопку «**Записаться**»

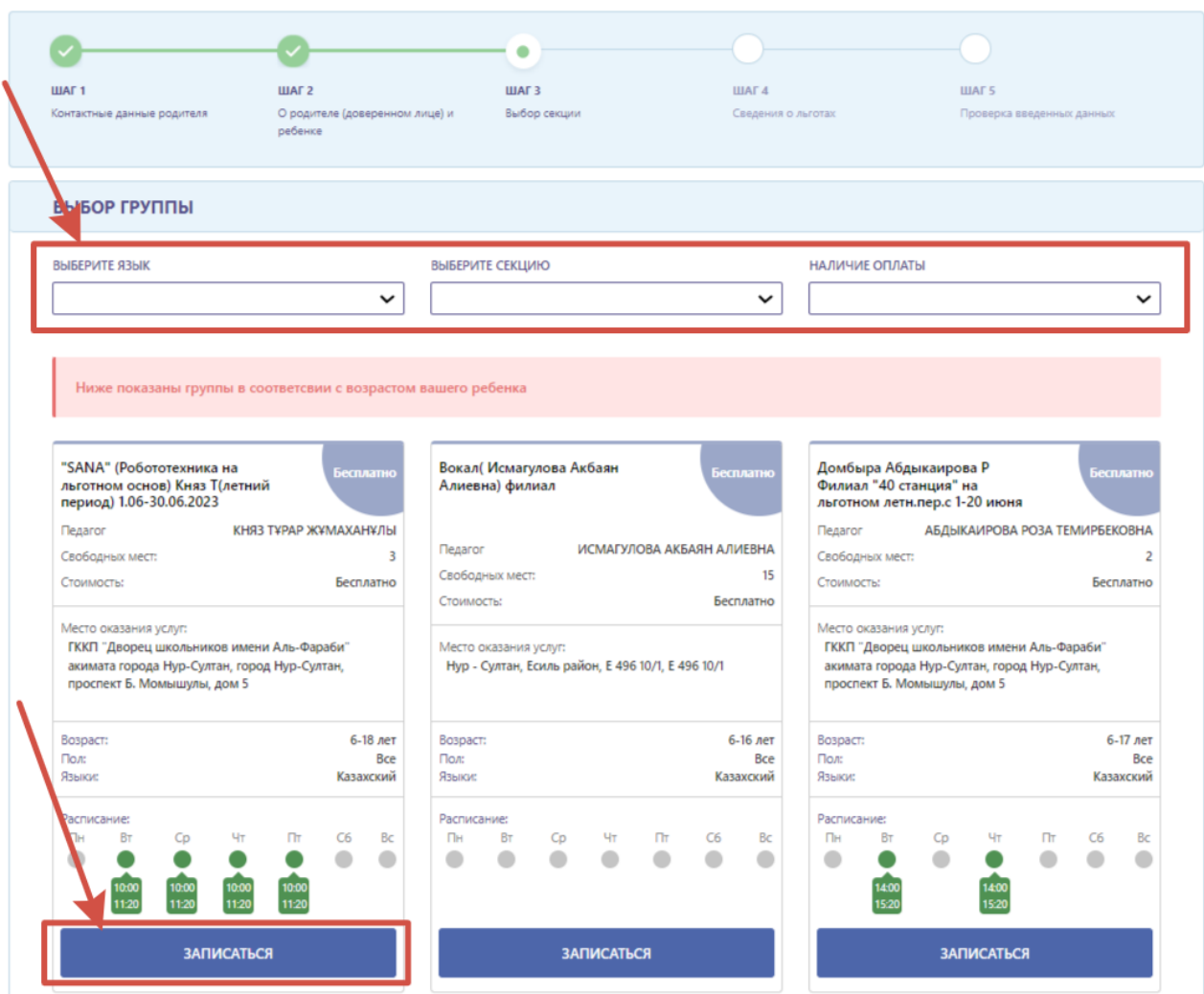

На этом же шаге, после выбора кружка, Вам необходимо спуститься вниз и при необходимости дать согласие *на получение уведомлений*, а после выбрать *язык уведомления*. Затем вам необходимо ознакомиться с уставом организации и положениями приема и поставить галочку, после нажать на кнопку «**Продолжить**»

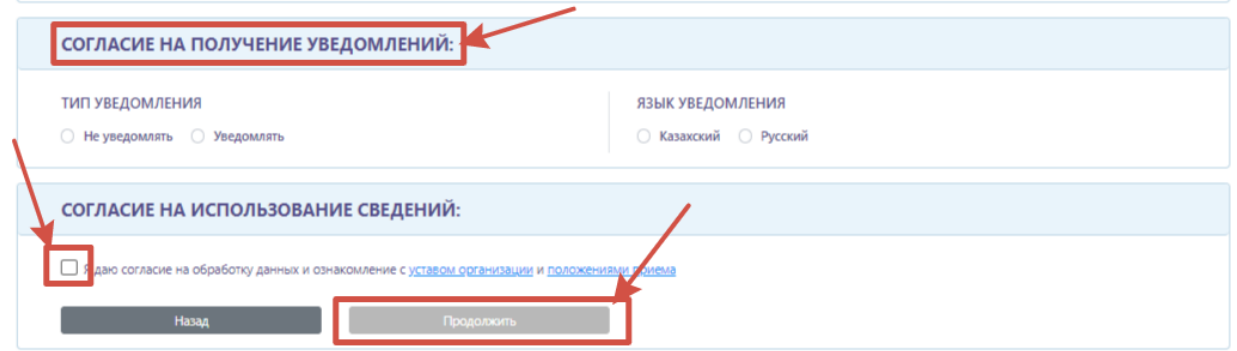

14.Следующий шаг это раздел о Сведении о льготах. Если в данном разделе вы видите льготы, которые относятся к вам, вы можете внести их через кнопку «**Загрузить**». После нажимаем на кнопку «**Продолжить**».

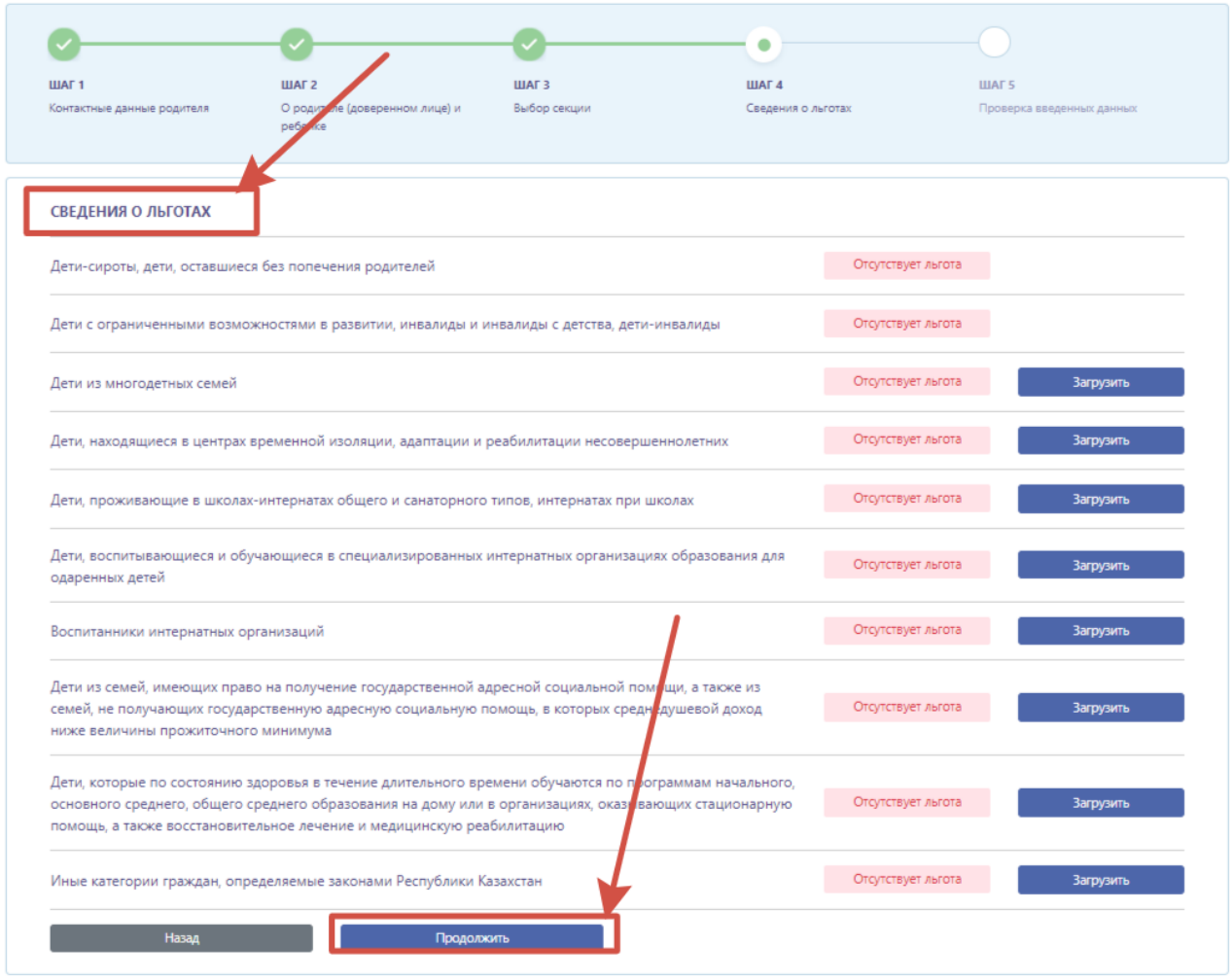

15. На 5 шаге вам необходимо ознакомиться со всеми данными, далее спуститься вниз и нажать на кнопку «**Подать заявление**»

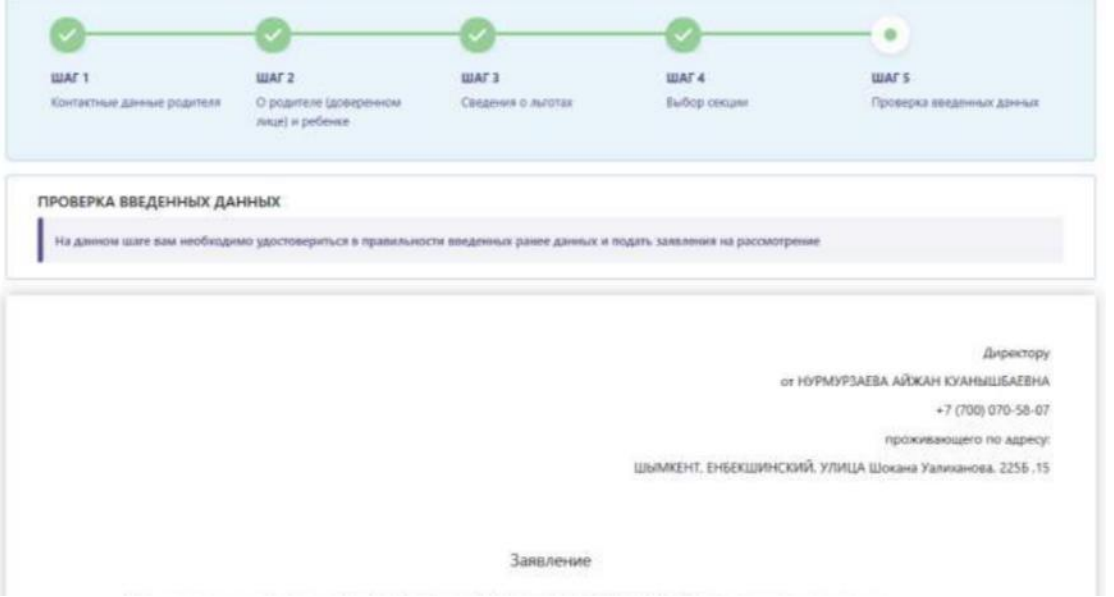

### 16.Поздравляем! Ваше заявление успешно подано на регистрацию!

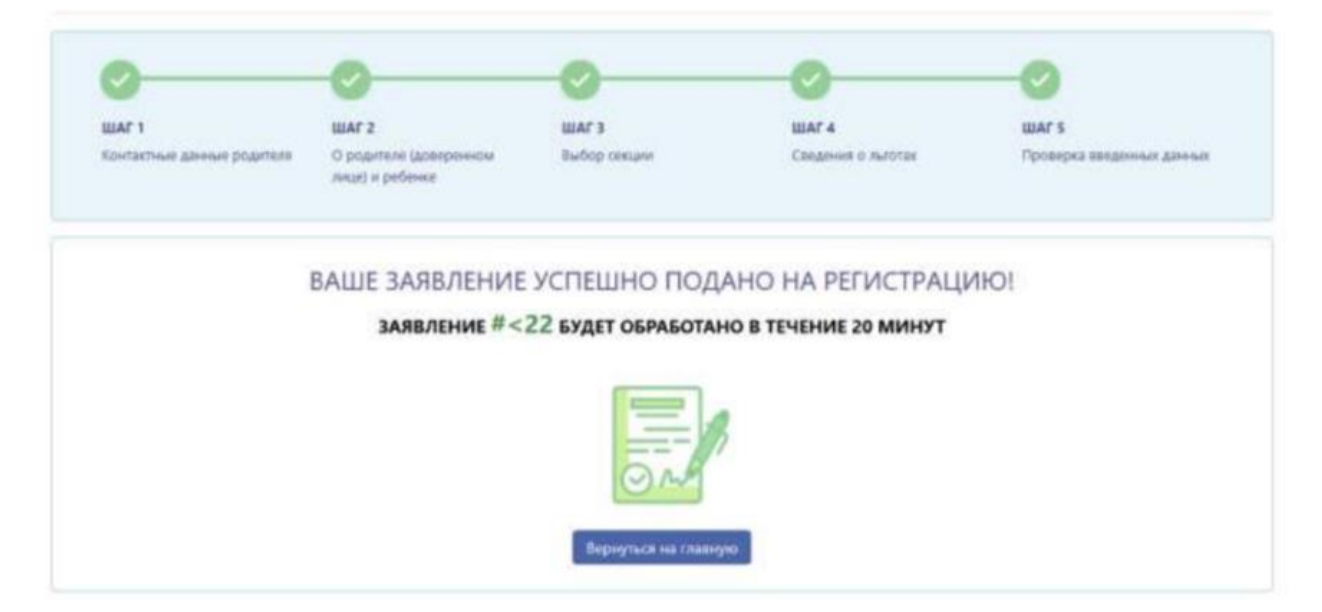